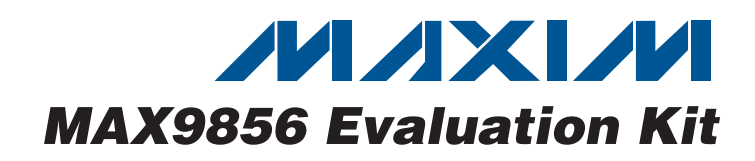

### **General Description**

The MAX9856 evaluation kit (EV kit) consists of a MAX9856 evaluation board and software. The MAX9856 EV kit is a fully assembled and tested PCB that evaluates the MAX9856 high-performance, low-power stereo audio CODEC with microphone inputs, DirectDrive® headphone amplifiers, and stereo line outputs. The EV kit is designed to send and receive digital audio data in the Sony/Philips digital interface (S/PDIF) format and can be optionally configured to communicate using generic digital audio or I<sup>2</sup>S-compatible signals. The EV kit provides RCA jacks for connecting analog input signals, analog output signals, and digital S/PDIF signals. A 3.5mm headphone jack provides easy connection of headphones to the circuit board. Another 3.5mm microphone jack provides easy connection of microphones to the circuit board.

The MAX9856 EV kit includes Windows® 2000-, Windows XP<sup>®</sup>-, and Windows Vista<sup>®</sup>-compatible software that provides a simple graphical user interface (GUI) for exercising the features of the MAX9856. The EV kit is connected to a PC through a USB cable.

### **Features**

- ♦ **USB Connectivity (No External Power Supply Required)**
- ♦ **Electrical S/PDIF Input/Output (with TOSLINK Option)**
- ♦ **On-Board 12MHz Crystal Clock Oscillator**
- ♦ **On-Board S/PDIF Digital Audio Receiver**
- ♦ **On-Board S/PDIF Digital Audio Transmitter**
- ♦ **On-Board Power-Management IC**
- ♦ **Isolation Header for Direct Communication with the MAX9856 I2C and Digital Audio Interfaces**
- ♦ **Easy-to-Use Menu-Driven Software**
- ♦ **Fully Assembled and Tested**
- ♦ **Windows 2000-, Windows XP-, and Windows Vista-Compatible Evaluation Software**

### **Ordering Information**

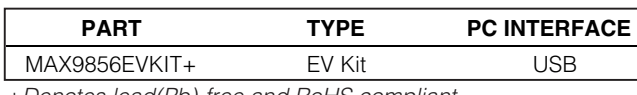

+Denotes lead(Pb)-free and RoHS compliant.

### **System Diagram**

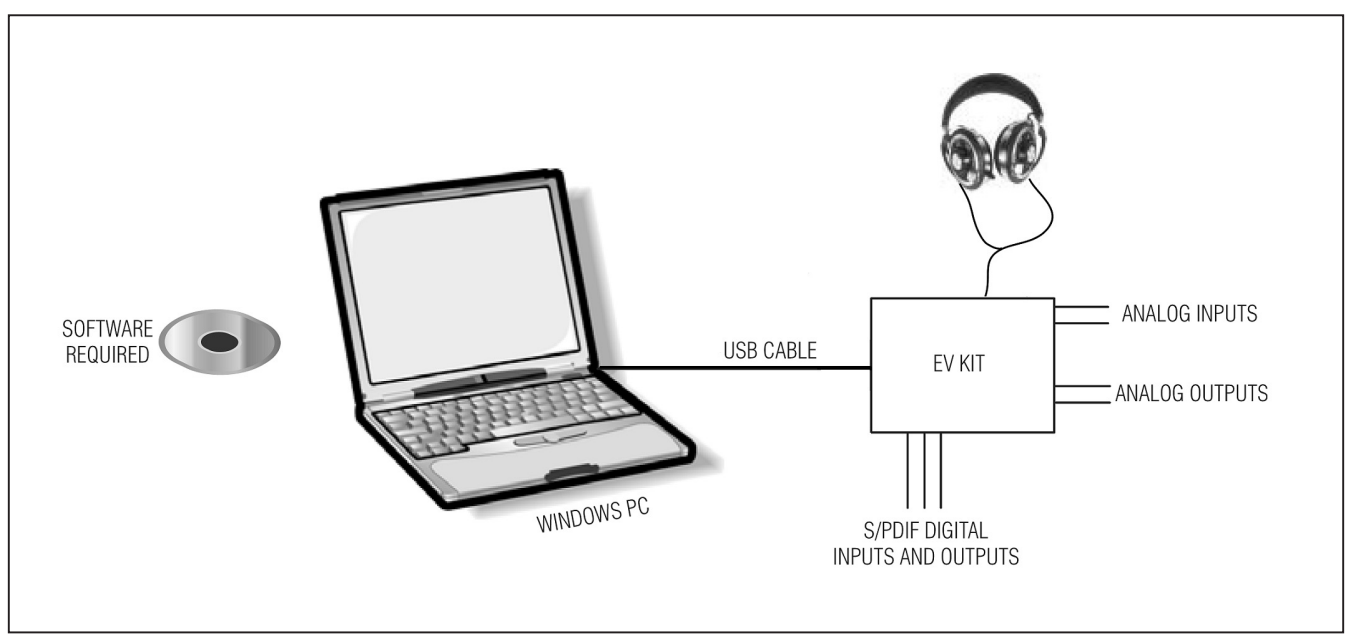

DirectDrive is a registered trademark of Maxim Integrated Products, Inc.

Windows, Windows XP, and Windows Vista are registered trademarks of Microsoft Corp.

### **MAXIM**

**\_\_\_\_\_\_\_\_\_\_\_\_\_\_\_\_\_\_\_\_\_\_\_\_\_\_\_\_\_\_\_\_\_\_\_\_\_\_\_\_\_\_\_\_\_\_\_\_\_\_\_\_\_\_\_\_\_\_\_\_\_\_\_\_ Maxim Integrated Products 1**

**For pricing, delivery, and ordering information, please contact Maxim Direct 1-888-629-4642, or visit Maxim's website at www.maxim-ic.com.**

### **Component List**

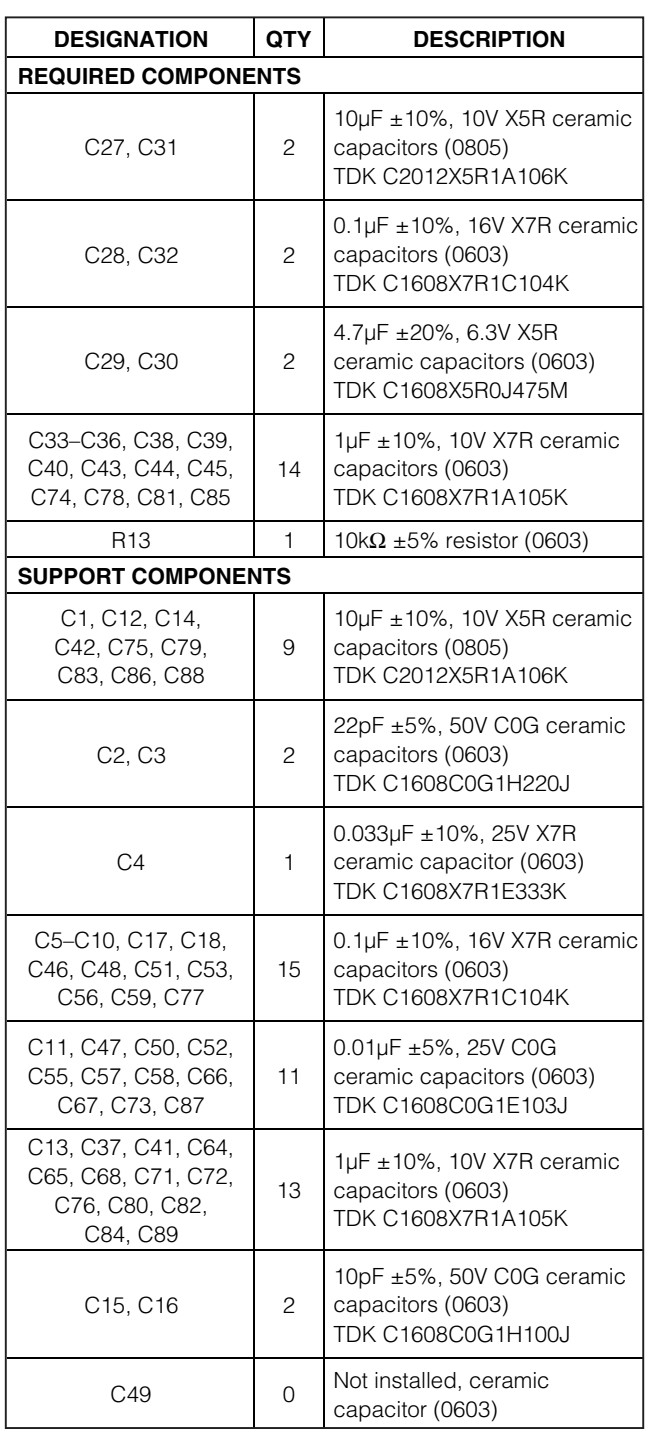

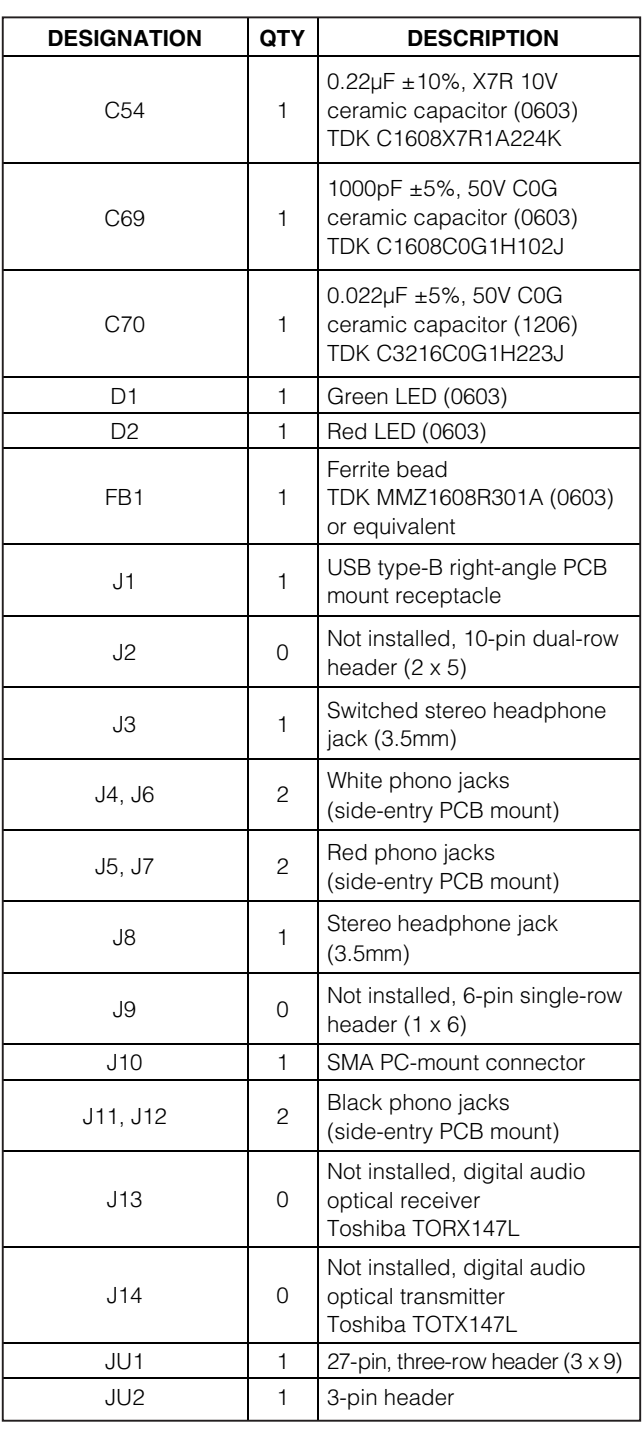

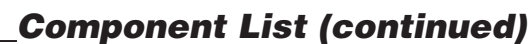

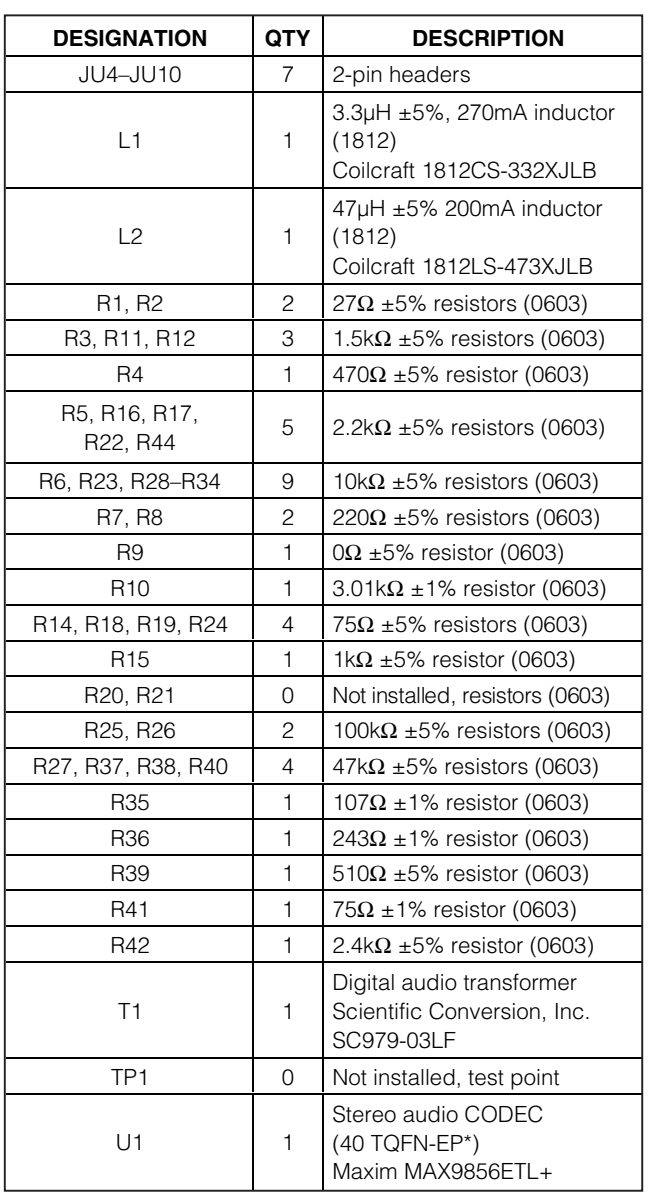

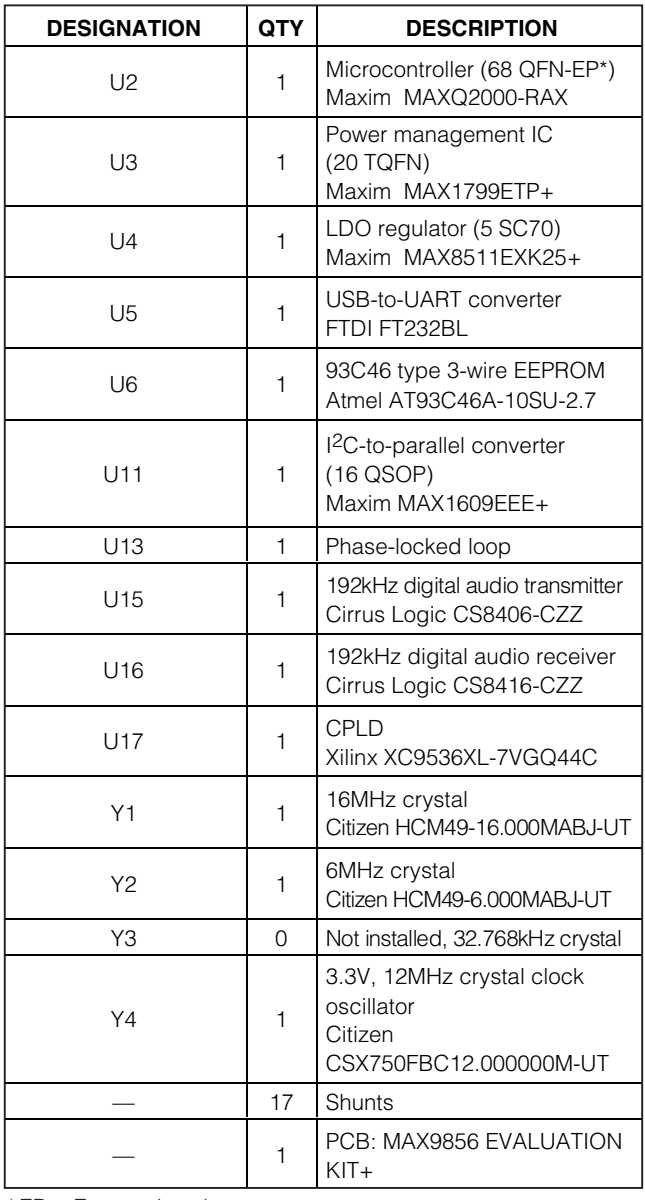

\*EP = Exposed pad.

### **Component Suppliers**

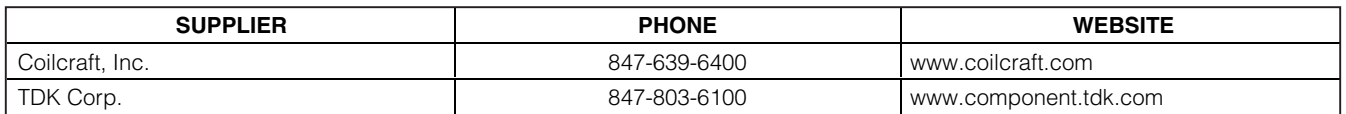

**Note:** Indicate that you are using the MAX9856 when contacting these component suppliers.

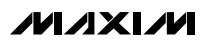

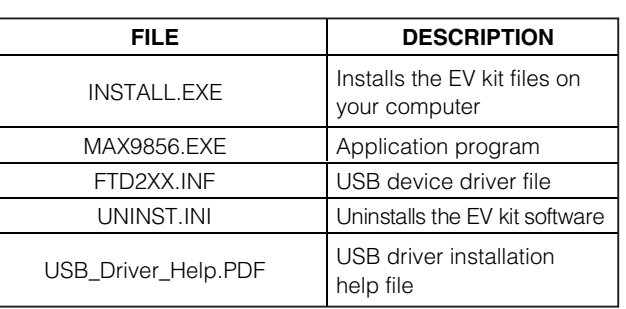

### **MAX9856 EV Kit Files**

### **Quick Start**

#### **Recommended Equipment**

- User-supplied Windows 2000, Windows XP, or Windows Vista PC with a spare USB port
- One standard USB peripheral cable
- One pair of headphones (16Ω or greater)
- One analog audio source
- Three RCA interconnect cables

Refer to the MAX9856 IC data sheet while using this EV kit for detailed descriptions of the CODEC's features.

**Note:** In the following sections, software-related items are identified by bolding. Text in **bold** refers to items directly from the EV kit software. Text in **bold and underlined** refers to items from the Windows operating system.

#### **Procedure**

The MAX9856 EV kit is fully assembled and tested. Follow the steps below to verify board operation in an analog input, digital loopback, and analog output mode. Once the board has been set up, verify that the board is operating properly before beginning an evaluation.

- 1) Verify that all the jumpers are set in their default positions. See Table 2 for default shunt positions.
- 2) Connect a single RCA cable between the S/PDIF IN jack (J12) and the S/PDIF OUT jack (J11).
- 3) Connect a stereo analog audio source to LINEIN1 and LINEIN2.
- 4) Insert a pair of headphones into the HEADPHONE jack (J3).
- 5) Enable the stereo audio source output.
- 6) Visit (**www.maxim-ic.com/evkitsoftware**) to download the latest version of the EV kit software, 9856Rxx.ZIP.
- 7) Install the MAX9856 evaluation software on your computer by running the INSTALL.EXE program. The program files are copied and icons are created in the Windows **Start** menu.
- 8) Connect the USB cable from the PC to the MAX9856 EV kit board.
- 9) A **Building Driver Database** window pops up in addition to a **New Hardware Found** message when installing the USB driver for the first time. If you do not see a window that is similar to the one described above after 30s, and the device is not functional, remove the USB cable from the MAX9856 EV kit board and reconnect it. Administrator privileges are required to install the USB device driver on Windows 2000/XP. Refer to the USB\_Driver\_Help.PDF document included with the software if you have trouble during this step.
- 10) Follow the directions of the **Add New Hardware Wizard** to install the USB device driver. Choose the **Search for the Best Driver for your Device option.** Specify the location of the device driver as **C:\Program Files\MAX9856** (default installation directory) using the **Browse** button.
- 11) Start the MAX9856 program by opening its icon in the **Start** menu. The setup wizard **Step 1 of 2** window appears (Figure 1).
- 12) In the **Line Inputs** group box, check **LINEIN1/ LINEIN2**. In the **Digital Audio Inputs** group box, select **S/PDIF**.
- 13) Click the **Continue** button. The setup wizard **Step 2 of 2** window appears, as shown in Figure 2.
- 14) In the **Analog Outputs** group box, check **Headphone**. In the **Digital Audio Outputs** group box, select **S/PDIF**.
- 15) Click the **Finish** button. The software main window appears (Figure 3).
- 16) Verify that the **Hardware: connected** message is displayed in the status bar of the software main window. This indicates the proper operation of the EV kit.
- 17) Audio should be at the headphones in approximately 2s.
- 18) Click the **OK** button when a reminder window appears.

### **Detailed Description of Software**

#### **Setup Wizard**

When the program starts up, a software setup wizard helps the user set up the software quickly. The wizard collects information about the EV kit's audio inputs and outputs. The software then configures the EV kit automatically for the user.

#### **Software Main Window**

The left-hand side of the main window (Figure 3) includes 10 tabs. On each tab, the user can exercise a group of related configurations. Each control on the GUI generates the expected I2C write operation to update the internal registers of the MAX9856 and other I2C devices on the EV kit.

The right-hand side of the main window displays the data sent to and read from the MAX9856, as well as the status of the MAX9856. Also, the S/PDIF receiver and transmitter can be enabled and disabled here.

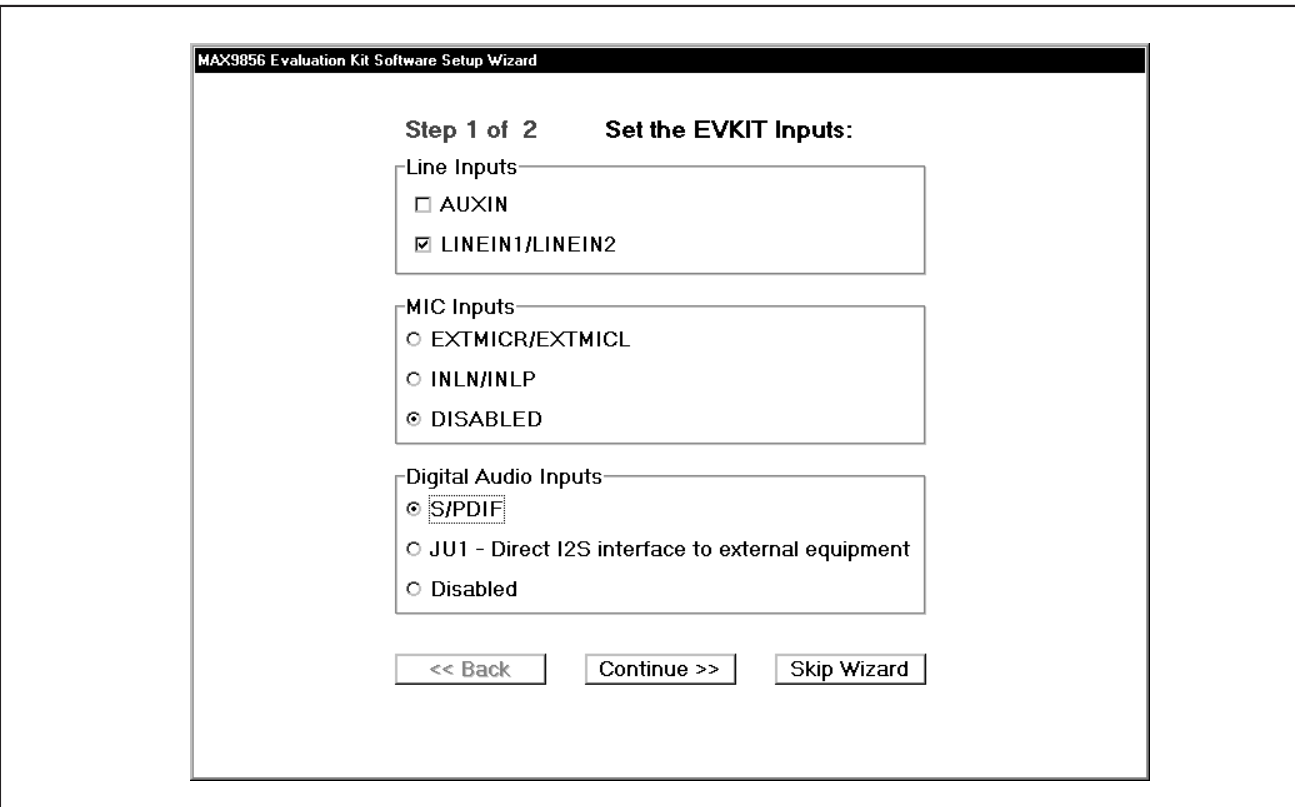

Figure 1. MAX9856 Evaluation Software (Setup Wizard Step 1 of 2)

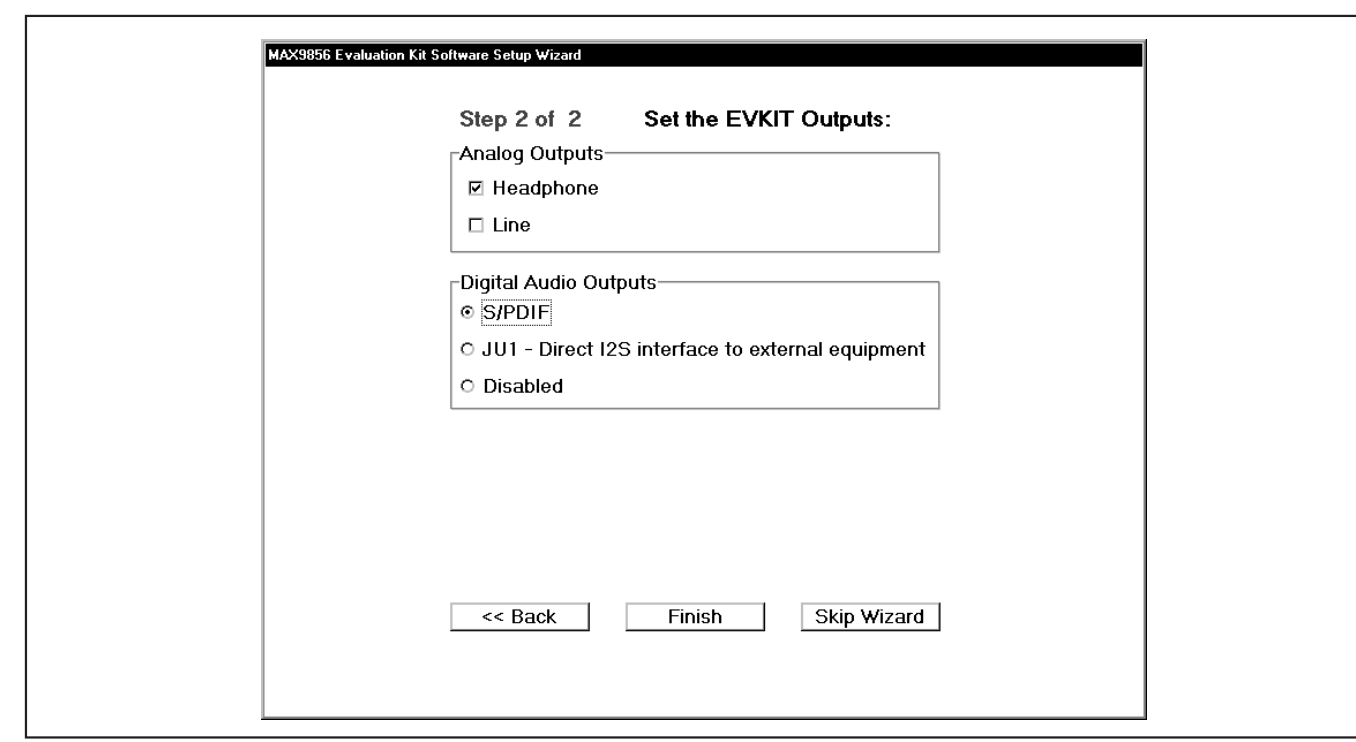

Figure 2. MAX9856 Evaluation Software (Setup Wizard Step 2 of 2)

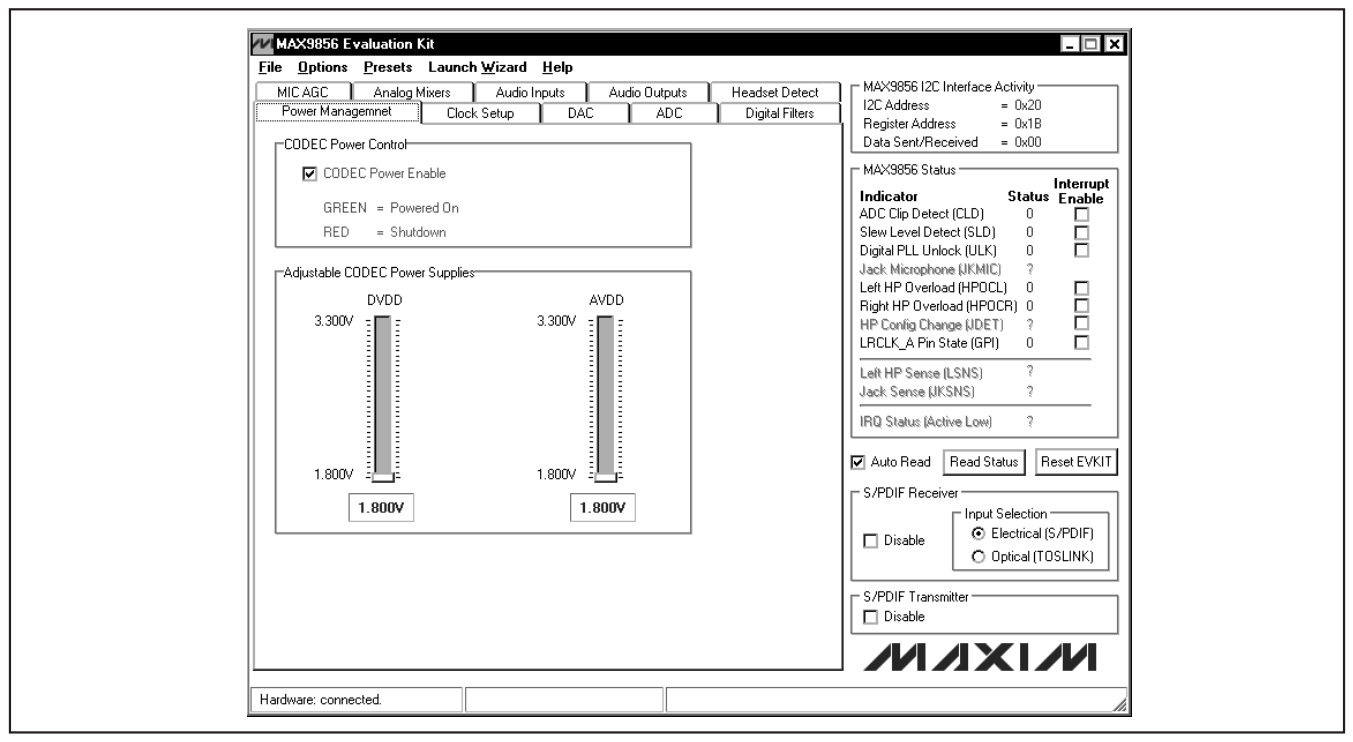

Figure 3. MAX9856 Evaluation Software (Main Window)

**MAXIM** 

**Evaluates: MAX9856**

#### **MAX9856 I<sup>2</sup>C Interface Activity**

The **MAX9856 I2C Interface Activity** group box (Figures 3 and 4) indicates the **Register Address** and **Data Sent/Received** to or from the register. Use this data to verify that a proper value is written to or read from the MAX9856. Some operations may include several continuous register read or write, but only the last register read or write operation is displayed.

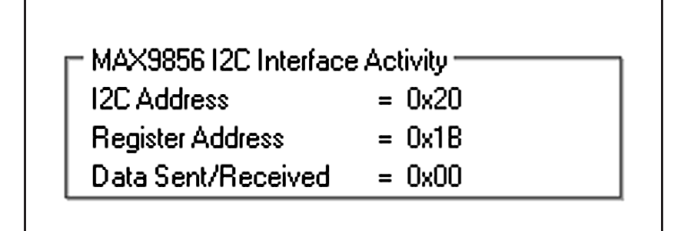

Figure 4. MAX9856 Evaluation Software (MAX9856 I<sup>2</sup><sup>C</sup> Interface Activity Group Box)

#### **MAX9856 Status**

The current status is reported in the **MAX9856 Status** group box (Figures 3 and 5). Click the **Read Status** button to poll the status of the MAX9856. Check the **Interrupt Enable** checkbox next to the desired indicator to trigger hardware interrupts when the alert condition occurs. If an interrupt is generated, the **IRQ Status (Active Low)** indicator label displays a status "0" in red color.

#### **S/PDIF Receiver**

The **S/PDIF Receiver** group box (Figures 3 and 6) controls the action of the on-board S/PDIF receiver. Check **Disable** to disable the receiver. Select the electrical or optical input by clicking the appropriate radio button.

#### **S/PDIF Transmitter**

The **S/PDIF Transmitter** group box (Figure 3) controls the action of the on-board S/PDIF transmitter. Check **Disable** to disable the transmitter. Both electrical and optical outputs are simultaneously available.

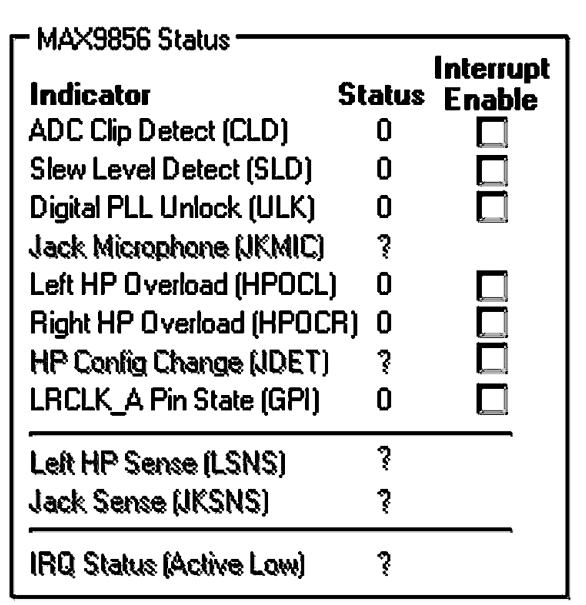

Figure 5. MAX9856 Evaluation Software (MAX9856 Status Group Box)

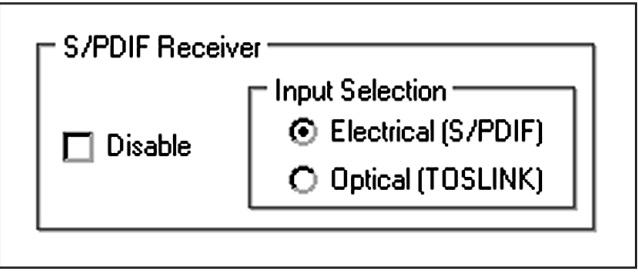

Figure 6. MAX9856 Evaluation Software (MAX9856 S/PDIF Receiver Group Box)

### **Options Menu**

### **Advanced User Interface**

In addition to the main control interface, direct I<sup>2</sup>C commands can be issued to any part on the EV kit through the **Interface (Advanced Users)** menu item available from the **Options** menu bar. The 2-wire interface diagnostics allow I2C operations, such as read byte and write byte, to be executed. Uncheck the **Auto Read** checkbox before using the 2-wire interface diagnostics. The I2C dialog boxes accept numeric data in binary, decimal, or hexadecimal. Hexadecimal numbers should be prefixed by \$ or 0x. Binary numbers must be exactly eight digits. See Figure 7 for an example of this control method.

#### **View Register Settings**

From the **Options** menu bar, select **View Register Settings** to display the current register settings of the MAX9856 (Figure 8) and optionally save them to a text file.

**Save Settings … and Load Settings …** From the **Options** menu bar, select **Save Settings …** to save the current EV kit configuration to a text file that can be loaded at a later time. Select **Load Settings …** to reload settings from a saved file.

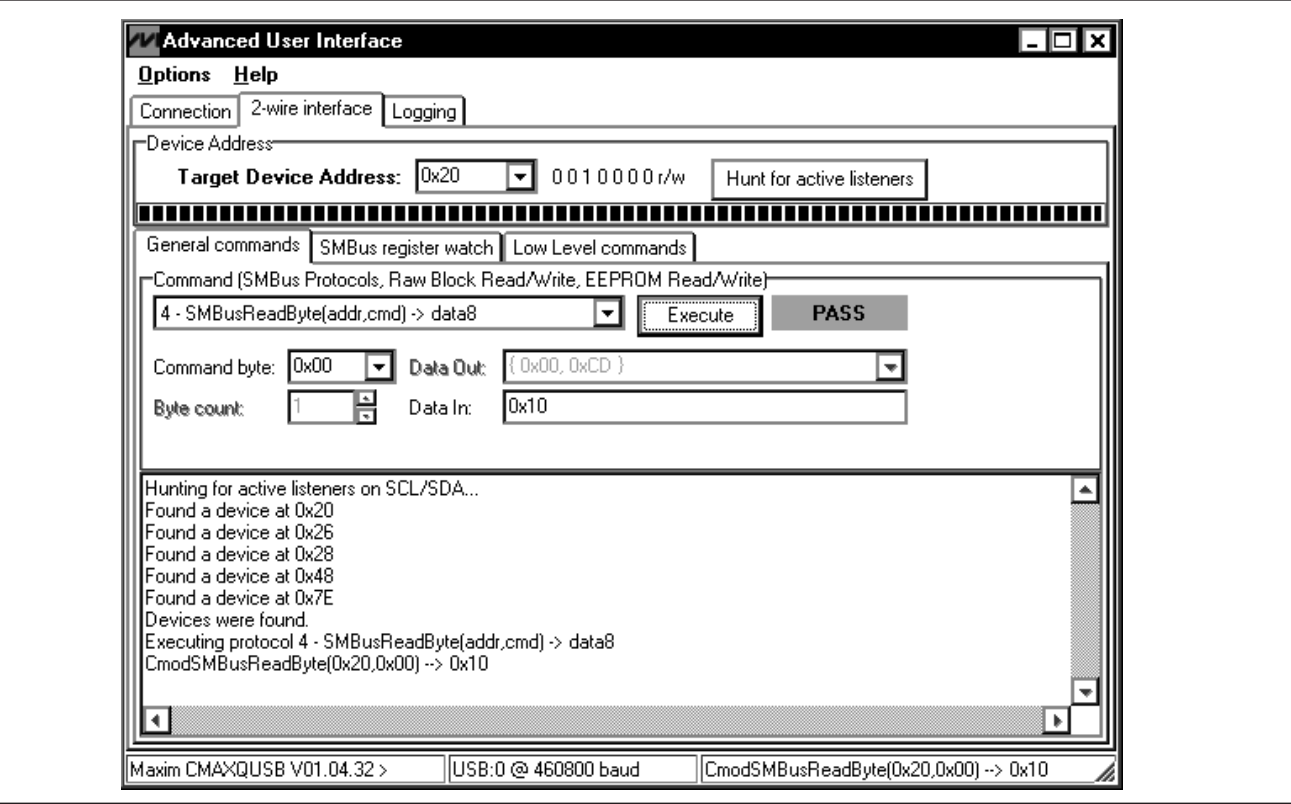

Figure 7. Advanced User Interface Window (2-Wire Interface Tab)

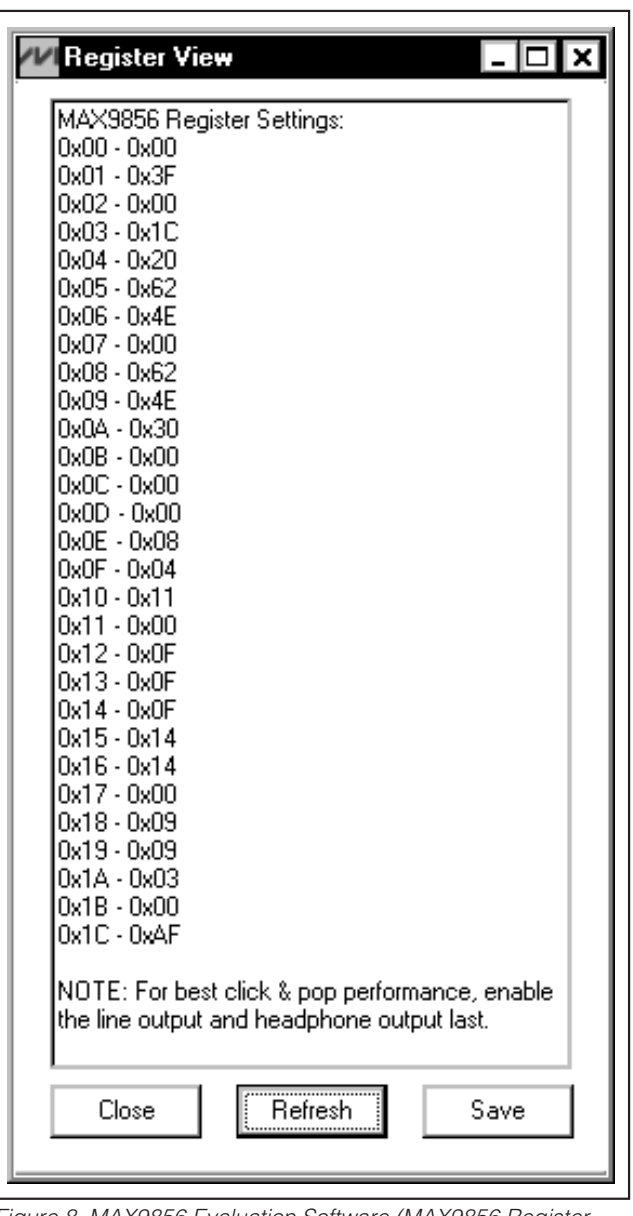

Figure 8. MAX9856 Evaluation Software (MAX9856 Register View Window)

#### **Presets Menu**

Click on the **Presets** menu item shown in Figure 3 to access seven preconfigured operating modes for the EV kit. These presets quickly configure the MAX9856 in the operating mode listed in Table 1. Once a preset has been selected, use the main interface to optimize the settings as desired.

### **Table 1. EV Kit Preset Configurations**

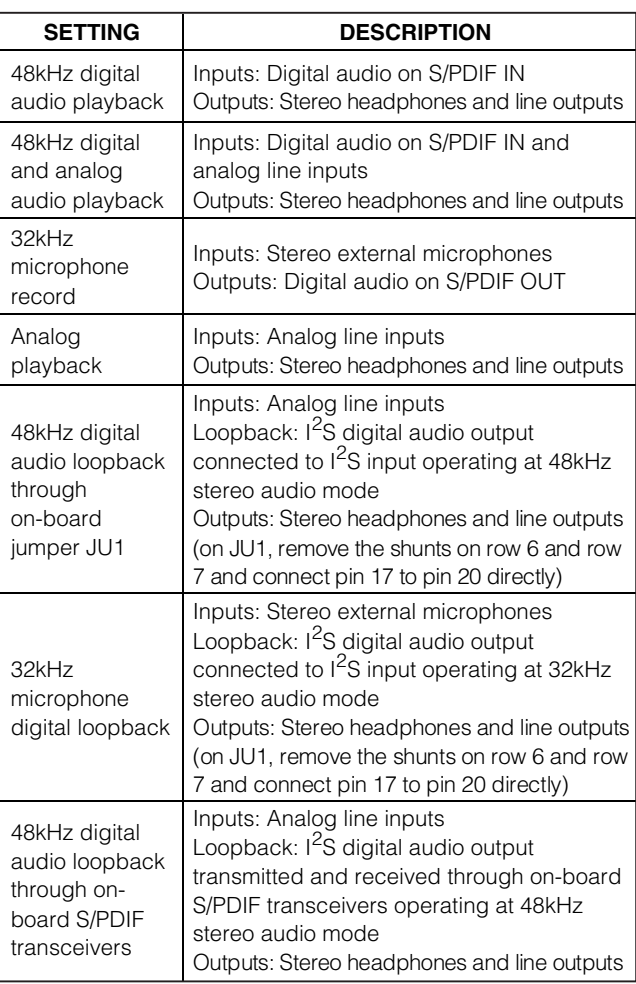

#### **Launch Wizard Menu**

Click on the **Launch Wizard** menu item shown in Figure 3 to launch the setup wizard and let the software configure the EV kit automatically.

#### **Power Management Tab**

The **Power Management** tab (Figure 9) controls the MAX1799 power-management IC on the EV kit. Move the **DVDD** track bar to adjust the supply voltage for DVDD on the MAX9856. Move the **AVDD** track bar to adjust the supply voltage for AVDD and CPVDD on the MAX9856.

Check the **CODEC Power Enable** checkbox to turn on the MAX9856.

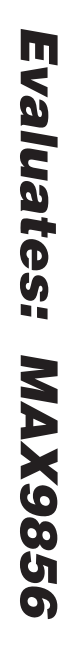

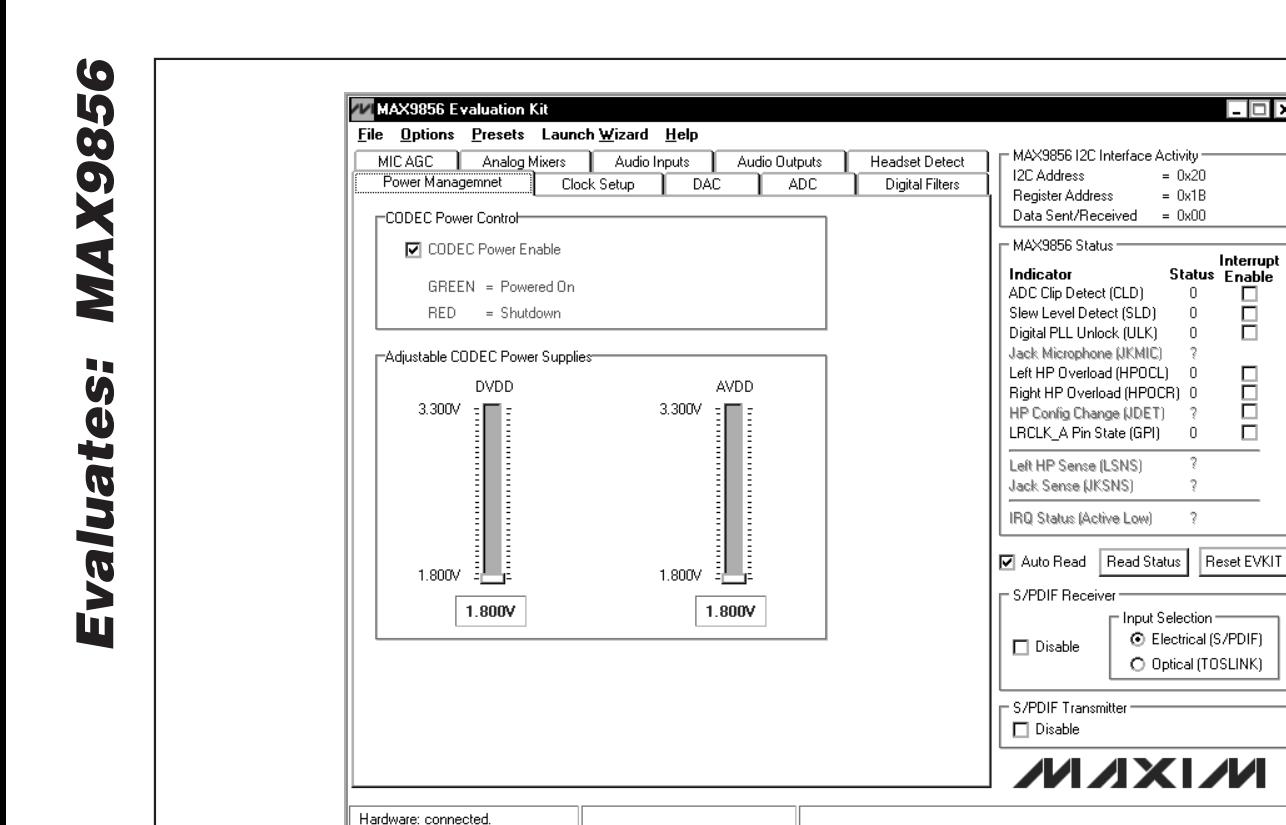

Figure 9. MAX9856 Evaluation Software (Power Management Tab)

#### **Clock Setup Tab**

The **Clock Setup** tab (Figure 10) controls the master clock source for the MAX9856. Choose **Recovered Master Clock (10MHz - 60MHz)** when recovered clock from the S/PDIF receiver is used as the MAX9856 master clock. The master clock can also be chosen from the on-board 12MHz crystal or from an external clock applied on SMA connector J10. When an external master clock is selected, the user should type the exact value of the external supplied clock frequency in the **Frequency** edit box and then click the **Set** button.

The **MAX9856 Operation Mode** group box puts the MAX9856 into either master or slave mode.

#### **DAC Tab**

The **DAC** tab (Figure 11) controls the functionality of the left- and right-channel DACs on the MAX9856.

 $|.\|$ 

Interrupt Status Enable

┍

□

2<br>2

о

 $= 0x^20$ 

 $= 0x1B$ 

 $= 0x00$ 

 $\theta$ 

 $\theta$ 

 $\theta$ 

 $\overline{0}$ 

 $\overline{\mathcal{E}}$ 

The DACs can be shut down if they are not used. The right-channel DAC can only be enabled when the leftchannel DAC is enabled. If the left DAC is disabled, the right DAC is disabled as well.

Check the **LRCLK\_D Invert** checkbox or the **BCLK Invert** checkbox to invert the waveform of the LRCLK or BCLK clock line on the I2S input interface. DAC modulation rate can be selected by clicking the **Modulator Rate** drop-down list. Check the **DAC Data Delay** checkbox to delay audio data one BCLK cycle after the frame clock. Check the **PCM Mode (Both DAC & ADC)** checkbox to set digital audio data in PCM format for

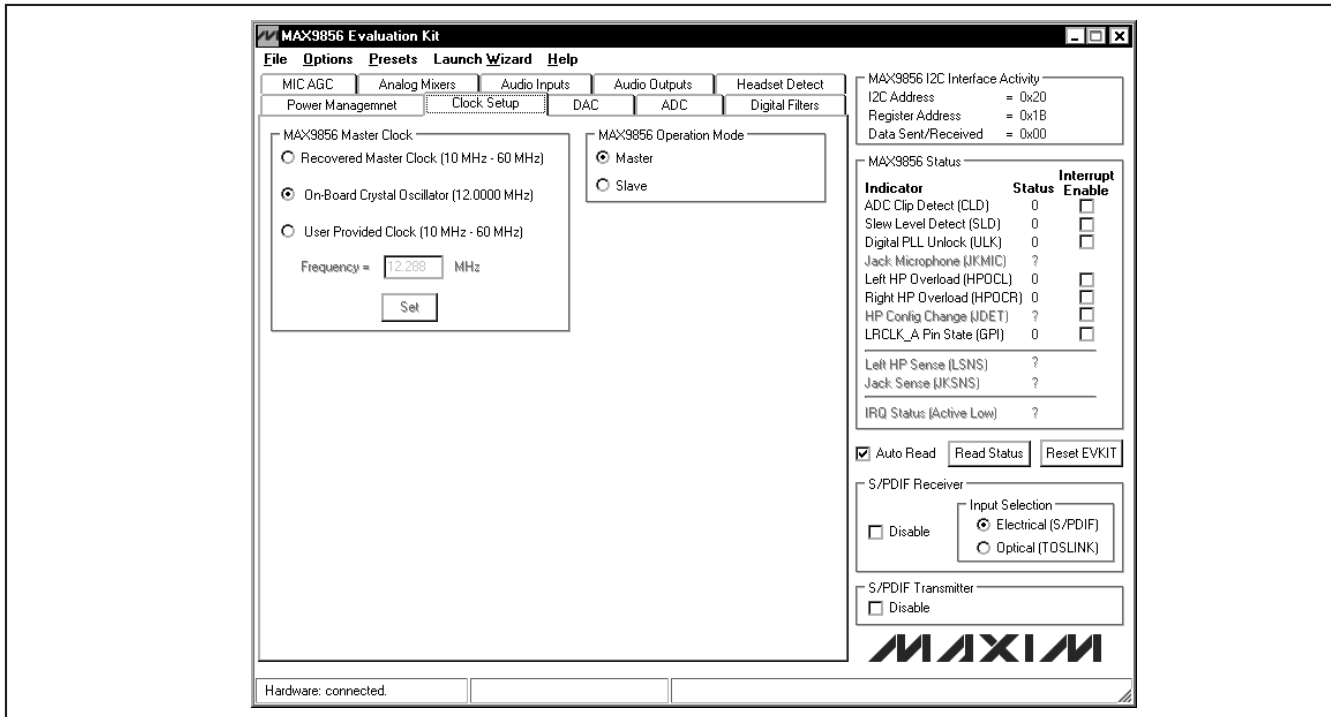

Figure 10. MAX9856 Evaluation Software (Clock Setup Tab)

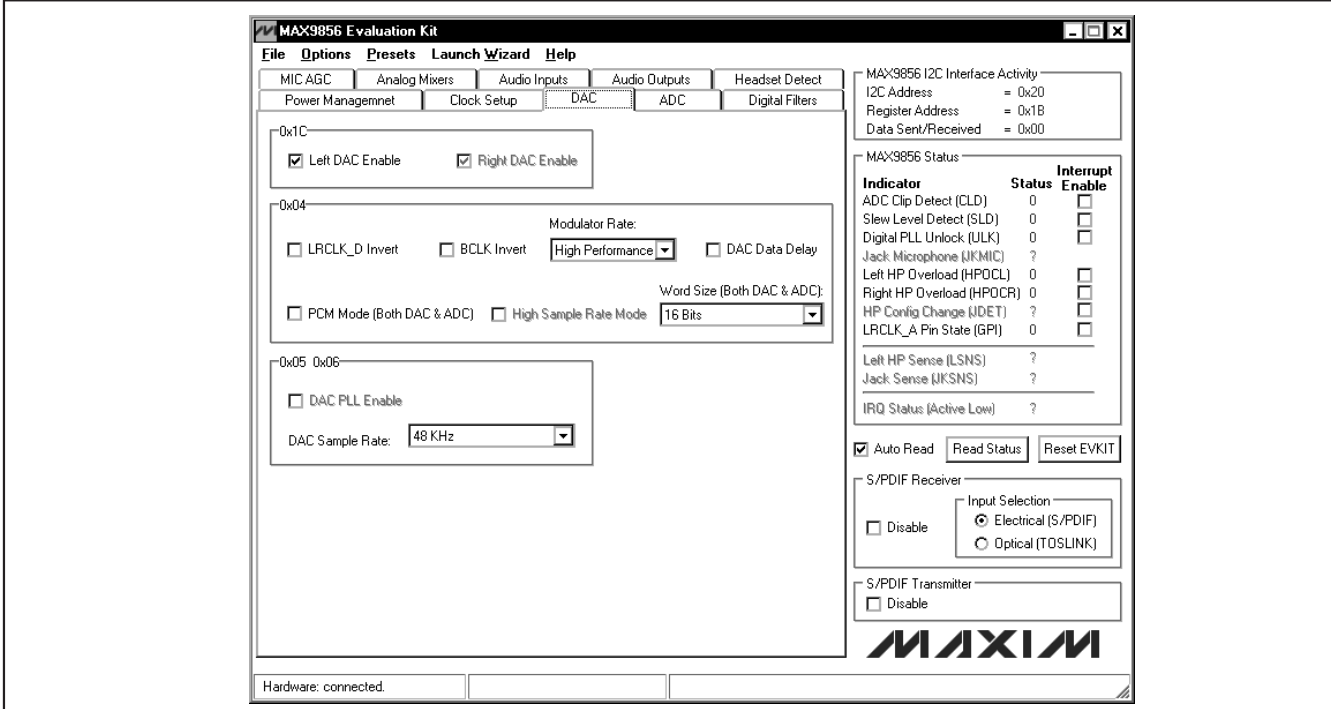

Figure 11. MAX9856 Evaluation Software (DAC Tab)

**Evaluates: MAX9856**

**Evaluate School Andel Constrained The High Sample Rate Mode checkbox is automatical<br>
The High Sample Rate Mode checkbox is automatical<br>
Units to select the DAC sample rate is greater than 50kHz.<br>
Click on the Word Size (B** transmitter and receiver do not support PCM mode.) The **High Sample Rate Mode** checkbox is automatically checked if DAC sample rate is greater than 50kHz. Click on the **Word Size (Both DAC & ADC)** drop-down list to select the DAC and ADC resolution to 16 or 18 bits per sample.

When the MAX9856 is in master mode, the DPLLEN bit is always set to 0. When the MAX9856 is in slave mode, the DPLLEN bit can be set to 1 or 0 by either checking or unchecking the **DAC PLL Enable** checkbox.

DAC sample rate can be selected by clicking the **DAC Sample Rate** drop-down list.

#### **ADC Tab**

The **ADC** tab (Figure 12) controls the functionality of the left- and right-channel ADCs on the MAX9856.

The ADCs can be shut down if they are not used. The right-channel ADC can only be enabled when the leftchannel ADC is enabled. If left ADC is disabled, the right ADC is disabled as well.

Check the **LRCLK\_A Invert** checkbox or **BCLK Invert** checkbox to invert the waveform of the LRCLK or BCLK clock line on the I2S output interface. Click **LRCLK\_A Pin Configuration** drop-down list to select the LRCLK\_A pin functionality. If the ADCs do not share the same sample frequency with the DACs, the ADCs' sample frequency can be set separately. When the

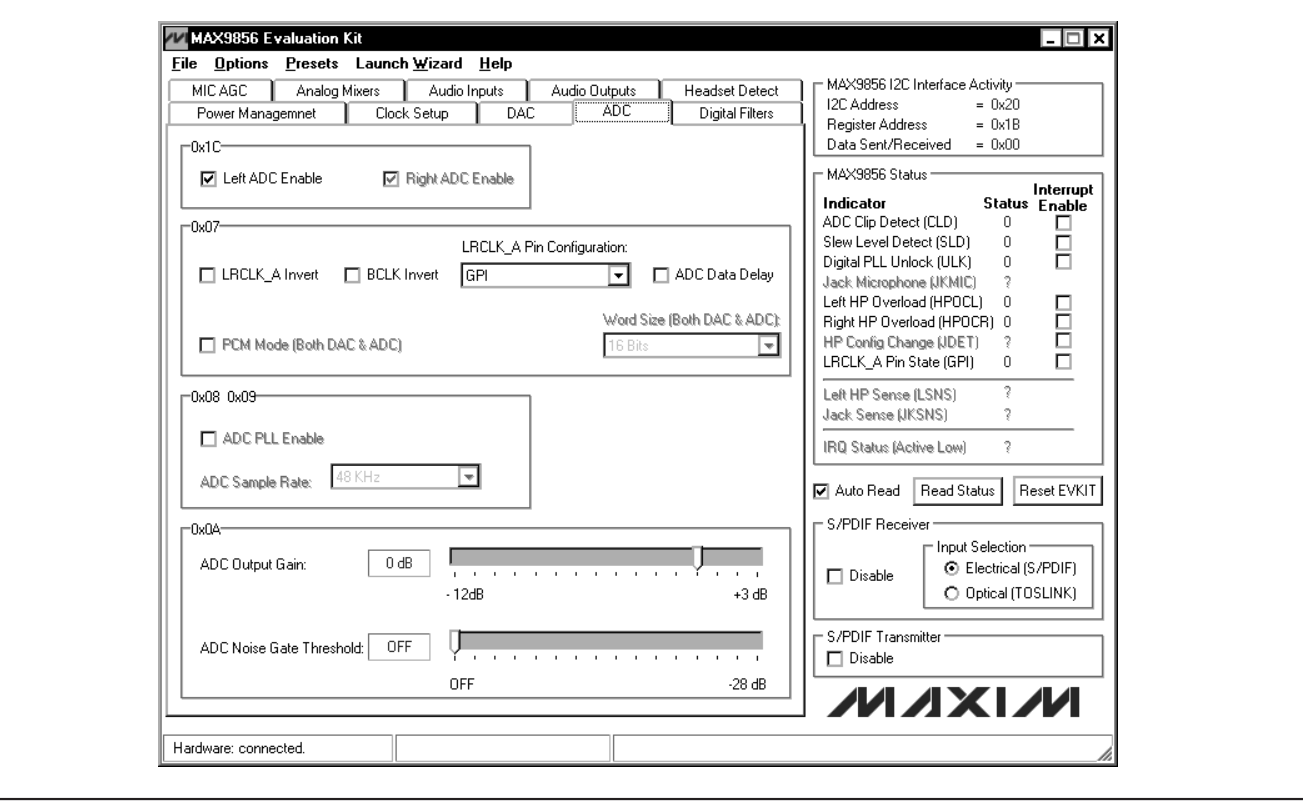

Figure 12. MAX9856 Evaluation Software (ADC Tab)

ADCs share the same sample frequency with the DACs, the LRCLK\_A pin can be used as a general-purpose IO (GPIO) pin. Check the **ADC Data Delay** checkbox to delay audio data one BCLK cycle after the frame clock. The PCM mode and word size control registers apply to both the ADCs and the DACs.

When the MAX9856 is in master mode, the APLLEN bit is always set to 0. When the MAX9856 is in slave mode, the APLLEN bit can be set to 1 or 0 by checking or unchecking the **ADC PLL Enable** checkbox.

The **ADC Output Gain** and the **ADC Noise Gate Threshold** can be set by moving their respective track bars.

### **Digital Filters Tab**

The MAX9856 includes digital first-order highpass filters for both the DACs input and the ADCs output. Based on the sample frequencies selected, the **DAC Input -3dB Cutoff Frequency** and the **ADC output -3dB Cutoff Frequency** can be set by moving their respective track bars (Figure 13).

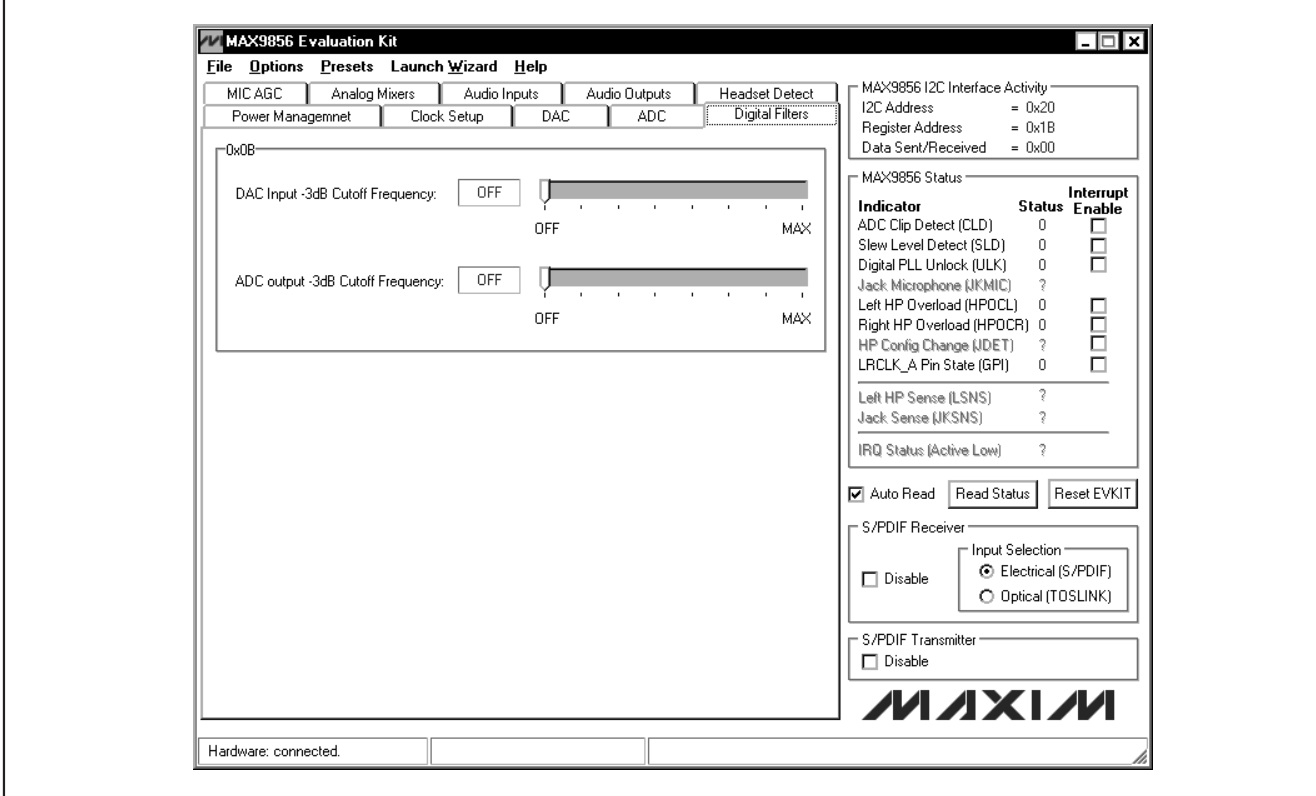

Figure 13. MAX9856 Evaluation Software (Digital Filters Tab)

#### **Audio Inputs Tab**

**MIC AGC Tab** On the **MIC AGC** tab (Figure 14), the AGC **Release Time**, **Attack Time**, **Hold Time**, **AGC & Noise Gate Signal Source**, and **AGC Signal Threshold** can be configured. When AGC is enabled, the gain on the left microphone channel is automatically monitored.

#### **Analog Mixers Tab**

The MAX9856 has two main analog mixers shown in Figure 15. The **Left/Right ADC Input Mixer** can select from **AUXAC**, **LINEIN1**, **LINEIN2**, **MICL**, and **MICR**. The **Left/Right Audio Output Mixer** can select from **MICL PGA Output, MICR PGA Output**, **LINEIN1**, **LINEIN2**, **DACL Output**, and **DACR Output.**

The MAX9856 includes various audio inputs and their gains are programmable. The **Digital Audio Input PGA**, **AUXIN PGA**, **LINEIN1/LINEIN2 PGA**, and **Left/Right MIC PGA** are set by moving their respective track bars, as shown in Figure 16.

Left and right microphone preamplifiers can be set in the **Left MIC Preamplifier** and **Right MIC Preamplifier** drop-down lists.

The microphones can be muted by checking the **Mute Left & Right MIC** checkbox. The **MICBIAS Voltage** can be selected from +1.5V or +2.4V (only when AVDD ≥ 2.7V). The left microphone input can be either a pseudo differential input (**MICL/MICGND**) or a differential input (**INLP/INLN**), while the right microphone input can only be a pseudo differential input (**MICR/MICGND**).

![](_page_13_Picture_178.jpeg)

Figure 14. MAX9856 Evaluation Software (MIC AGC Tab)

![](_page_14_Picture_26.jpeg)

Figure 15. MAX9856 Evaluation Software (Analog Mixers Tab)

![](_page_14_Picture_27.jpeg)

![](_page_14_Picture_5.jpeg)

**Evaluates: MAX9856**

### **Audio Outputs Tab**

On the **Audio Outputs** tab (Figure 17), the **Line Output Enable** checkbox can enable or disable the line output.

The headphone can be muted by checking the **Mute Headphone** checkbox. The gain of the headphones can be set from -73.5dB to +6dB by moving the left or the right headphone volume track bars.

Check the **Volume Slewing Enable** checkbox to give a smooth sounding gain change. Check **AUXIN DC Measurement Enable** to directly connect the AUXIN to ADC input for DC measurement (JU5 must be closed). The AUXIN signal can be directly mixed into the headphone amplifiers by checking the **Mix AUXIN Directly into the Headphone** checkbox.

The headphone output mode can be set by selecting the **Headphone Output Mode** drop-down list.

#### **Headset Detect Tab**

The **Headset Detect** tab (Figure 18) demonstrates how a headset insertion or removal can be detected. The state of popular headset jack pins can be measured to configure the headset properly.

Check **Enable Detect (0x1B, JDETEN)** to activate the headset-detection circuitry. The detection result is reported in the **Headset Presence** group box.

If the **Auto Read** checkbox is checked, the software automatically monitors the insertion and removal of a headset and reports the result in the **Headset Presence** group box. If there is a headset configuration change, the software automatically detects the headset impedance and reports the result in the **Headset Impedance** group box.

#### **Troubleshooting**

The MAX9856 software automatically searches for all of the on-board  $1<sup>2</sup>C$  devices. Any missing  $1<sup>2</sup>C$  device is reported in a message window (Figure 19).

![](_page_15_Picture_191.jpeg)

Figure 17. MAX9856 Evaluation Software (Audio Outputs Tab)

![](_page_16_Picture_29.jpeg)

Figure 18. MAX9856 Evaluation Software (Headset Detect Tab)

![](_page_16_Picture_30.jpeg)

Figure 19. MAX9856 Evaluation Software (Missing I<sup>2</sup>C Device Message)

**Evaluates: MAX9856**

### **Detailed Description of Hardware**

The MAX9856 EV kit is a complete digital audio evaluation system for the MAX9856 audio CODEC. The portion of the EV kit required to operate the MAX9856 is shown in Figure 20. All additional components are included to aid evaluations.

In addition to providing access to all MAX9856 audio inputs and outputs, the EV kit provides translation of the on-board serial digital audio signals to coaxial S/PDIF signals to allow for easy connection with consumer electronics devices.

Access the S/PDIF inputs though the RCA connector at J12. Access the S/PDIF outputs through the RCA connector at J11. All S/PDIF connections function for sample rates from 32kHz to 96kHz. To transmit lower sample rates, connect a serial audio transmitter or receiver directly to the MAX9856.

To connect the EV kit using optical cables, install TOSLINK connectors on J13 and J14.

![](_page_17_Figure_7.jpeg)

Figure 20. Minimum Required EV Kit Components

ハハメレハ

![](_page_18_Picture_223.jpeg)

### **Table 2. EV Kit Jumper Settings**

\*Default position.

Access the analog line inputs through RCA connectors at J6 and J7. Access the analog line outputs through RCA connectors at J4 and J5.

Connect headphones to the DirectDrive headphone output of the MAX9856 through the 3.5mm headphone jack (J3). Connect external microphones through the 3.5mm microphone jack (J8).

The remaining inputs and outputs of the MAX9856 are accessible through pads on the right and bottom sides of the EV kit.

See Table 2 for a description of all EV kit jumper configurations.

#### **Power Management**

The USB host supplies 5V power to the MAX1799. When the EV kit is connected to a PC, the MAX1799 generates a 3V output on the OUT1 pin so that all the I<sup>2</sup>C interfaces on the board are working. After the software is running, the DVDD and AVDD can be configured to power the MAX9856.

See Table 3 for a listing of each EV kit supply.

### **Table 3. EV Kit Power Supplies**

![](_page_18_Picture_224.jpeg)

![](_page_18_Picture_14.jpeg)

#### **Differential (Internal) Microphone Connection**

R22 and R44 provide microphone bias connections for the internal differential microphone input. Remove the shunts on JU6 and JU7 to remove the microphone bias.

#### **Stereo (External) Microphone Connection**

R16 and R17 provide external left and right microphone bias. Use the EXTMICGND pin for the ground connection of all microphones connected to this interface.

#### **Control and Data Interface**

JU1 connects the MAX9856 digital I/O pins to the rest of the EV kit. For normal operation, install a shunt across pins 1-2 of each row of JU1 (Figure 21). Remove shunts as necessary to connect equipment or other components directly to the MAX9856. Pin 3 of each row provides a clean connection to the digital ground plane of the EV kit for grounding test leads. Place a shunt between pin 2 of SDIN and pin 2 of SDOUT to place the digital audio interface in loopback mode. This process routes data from the ADC directly back into the DAC for testing purposes.

![](_page_19_Figure_7.jpeg)

#### **Clocking**

#### **On-Board Clock**

The MAX9856 EV kit features an on-board 12MHz crystal clock oscillator to provide the necessary master clock for the MAX9856.

#### **Recovered Clock**

When S/PDIF IN has digital audio input and the S/PDIF receiver is in operation, the recovered clock from the S/PDIF receiver can be used as the master clock for the MAX9856.

#### **External Clocks**

Connect an external clock source to the SMA connector (J10) to drive the MAX9856's MCLK pin without using the on-board oscillator. When using an external clock, the **User Provided Clock (10MHz – 60MHz)** option must be selected on the **Clock Setup** tab (Figure 10). The user must type in the correct clock frequency in the **Frequency** edit box. Populate R21 and C49 as appropriate to provide termination for the incoming signal.

#### **Using an Alternative I2C Interface**

Connect an I2C master to the SDA and SCL pads of the MAX9856 EV kit to communicate with the I2C parts without using the on-board I<sup>2</sup>C signals generated by the microcontroller (U2).

See Table 4 to determine the I2C address of each device on the EV kit. All I2C addresses are fixed in hardware.

### **Table 4. I2C Addresses**

![](_page_19_Picture_226.jpeg)

Figure 21. Header JU1

![](_page_20_Figure_1.jpeg)

**Evaluates: MAX9856**

![](_page_21_Figure_1.jpeg)

Figure 22b. MAX9856 EV Kit Schematic (Sheet 2 of 6)

![](_page_21_Picture_3.jpeg)

![](_page_22_Figure_0.jpeg)

Figure 22c. MAX9856 EV Kit Schematic (Sheet 3 of 6)

**MAXIM** 

![](_page_23_Figure_0.jpeg)

Figure 22d. MAX9856 EV Kit Schematic (Sheet 4 of 6)

**MAXIM** 

![](_page_24_Figure_1.jpeg)

Figure 22e. MAX9856 EV Kit Schematic (Sheet 5 of 6)

**MAXIM** 

**Evaluates: MAX9856**

![](_page_25_Figure_0.jpeg)

Figure 22f. MAX9856 EV Kit Schematic (Sheet 6 of 6)

**MAXIM** 

![](_page_26_Figure_1.jpeg)

Figure 23. MAX9856 EV Kit Component Placement Guide—Component Side

**Evaluates: MAX9856**

![](_page_27_Figure_2.jpeg)

Figure 24. MAX9856 EV Kit PCB Layout—Component Side

![](_page_28_Figure_0.jpeg)

Figure 25. MAX9856 EV Kit PCB Layout—Inner Layer 2

![](_page_29_Figure_1.jpeg)

![](_page_29_Figure_2.jpeg)

Figure 26. MAX9856 EV Kit PCB Layout—Inner Layer 3

#### $\overline{\circ}$ 000  $\circ$   $\circ$  $\infty$ 68  $\overline{\cdots}$  $\overline{O}$  $\infty$  $\frac{8}{8}$  $\bullet$  $\overline{a}$ ō  $0<sub>0</sub>$  $000$  $\infty$  $\circ$   $\subset$  $\circ \circ \theta$  $\circ$  $\bullet$  $\circ$   $\circ$  $0<sub>q</sub>$  $\mathsf B$  $\infty$  $\bullet$  $\circ$  $\circ$  $\mathbf{o} \, \mathbf{\alpha}$  $\alpha$  $\bigcirc$  $\circ$   $\circ$  $\circ$  $\circ$   $\circ$  $\mathbf{o}$ မြွ  $\bullet$  $\bullet$ 888 bota Г 8  $\bullet$  $\ddot{\mathbf{o}}$  $\delta$ <br> $\epsilon$  $\frac{1}{\infty}$  $\infty$  $\overline{\mathbf{o}}$ O 08.00  $\overline{\mathbf{v}}$  $\bullet$ D  $\overline{0}$  $0<sub>0</sub>$  $S$  $\theta$  $\overline{0}$  $\overline{0}$  $-1.0$ "  $\blacktriangleleft$ ł.

# **MAX9856 Evaluation Kit**

Figure 27. MAX9856 EV Kit PCB Layout—Solder Side

### **MAXIM**

**\_\_\_\_\_\_\_\_\_\_\_\_\_\_\_\_\_\_\_\_\_\_\_\_\_\_\_\_\_\_\_\_\_\_\_\_\_\_\_\_\_\_\_\_\_\_\_\_\_\_\_\_\_\_\_\_\_\_\_\_\_\_\_\_\_\_\_\_\_\_\_\_\_\_\_\_\_\_\_\_\_\_\_\_\_\_ 31**

**Evaluates: MAX9856**

### **Revision History**

![](_page_31_Picture_61.jpeg)

Maxim cannot assume responsibility for use of any circuitry other than circuitry entirely embodied in a Maxim product. No circuit patent licenses are implied. Maxim reserves the right to change the circuitry and specifications without notice at any time.

**32 \_\_\_\_\_\_\_\_\_\_\_\_\_\_\_\_\_\_\_\_Maxim Integrated Products, 120 San Gabriel Drive, Sunnyvale, CA 94086 408-737-7600**

© 2010 Maxim Integrated Products Maxim is a registered trademark of Maxim Integrated Products, Inc.